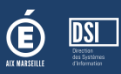

# ETAPE 1 : Se connecter à l'application et saisir son identifiant et son mot de passe

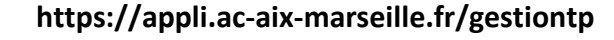

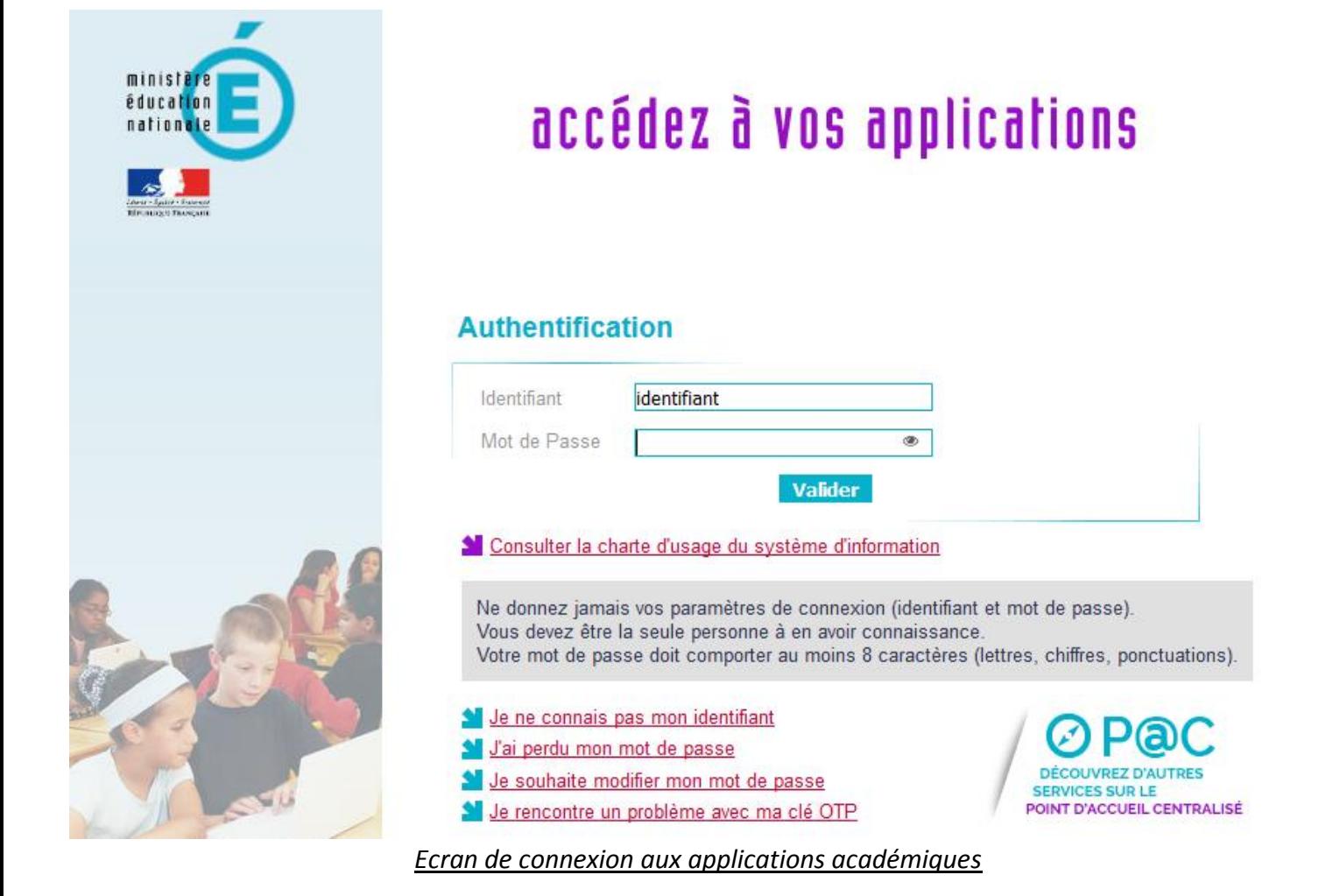

# ETAPE 2 : Complétez votre demande

La saisie de votre demande se fait en 4 étapes.

- 1. Etat de votre situation connue
- 2. Saisie de votre emploi du temps (si cela est possible)
- 3. Saisie de votre demande de T.P.
- 4. Récapitulatif et validation

**DSI** 

### /!\ Vous ne pouvez accéder aux étapes 2-3-4 que si vous validez « avoir pris connaissance de la circulaire départementale ».

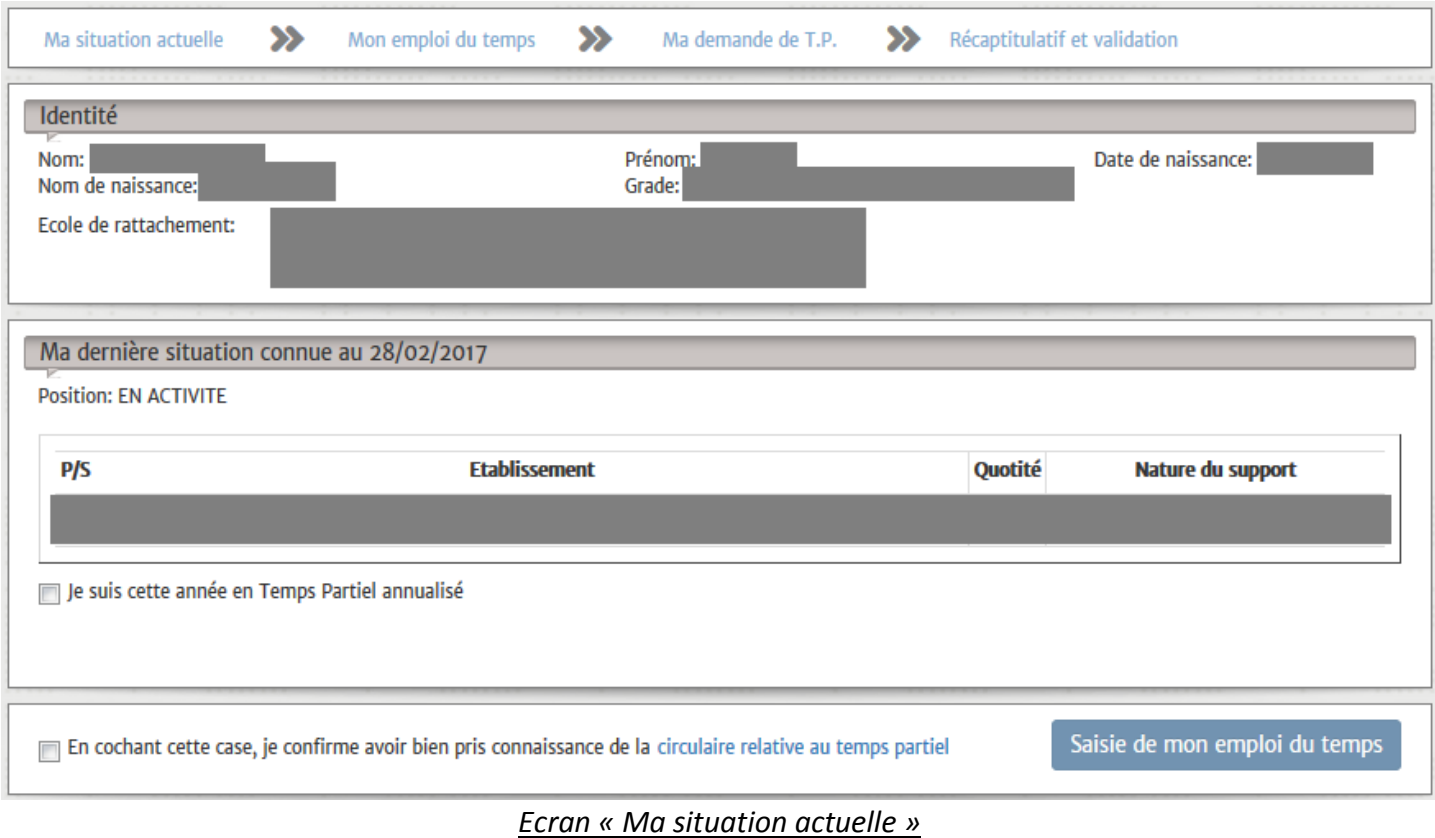

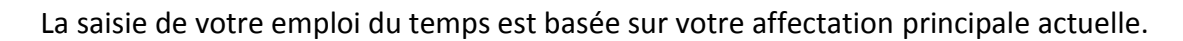

### /!\ Vous ne pouvez saisir qu'une seule demi-journée en TAP (Temps d'Activité Périscolaire) Ceci concerne les enseignants étant sur plusieurs écoles.

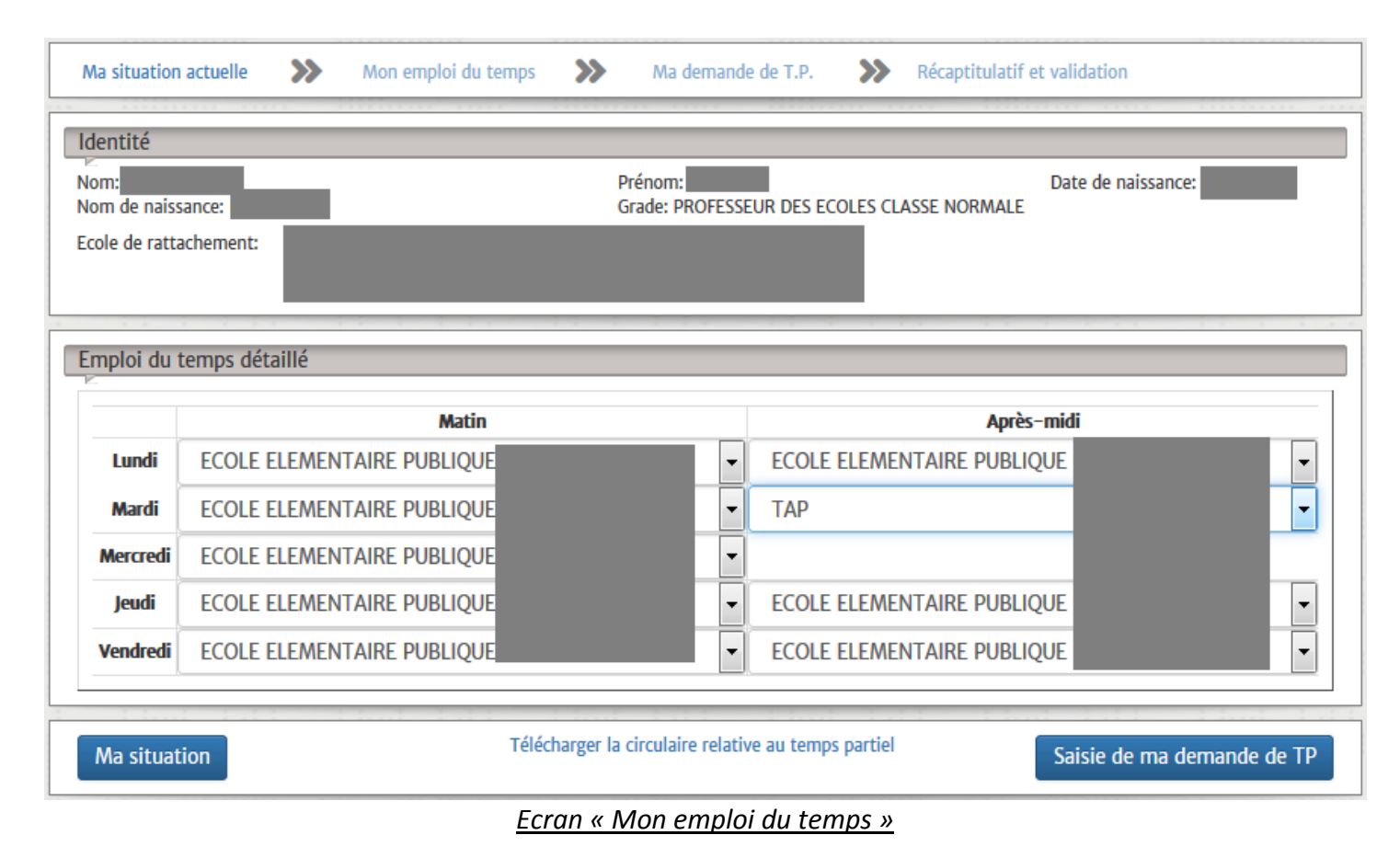

DSI

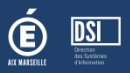

La saisie de votre demande de temps partiel varie en fonction de l'objet et du nombre de jours libérés souhaités.

#### /!\ Pour plus de détails sur les différentes demandes possibles, merci de vous référez à la circulaire.

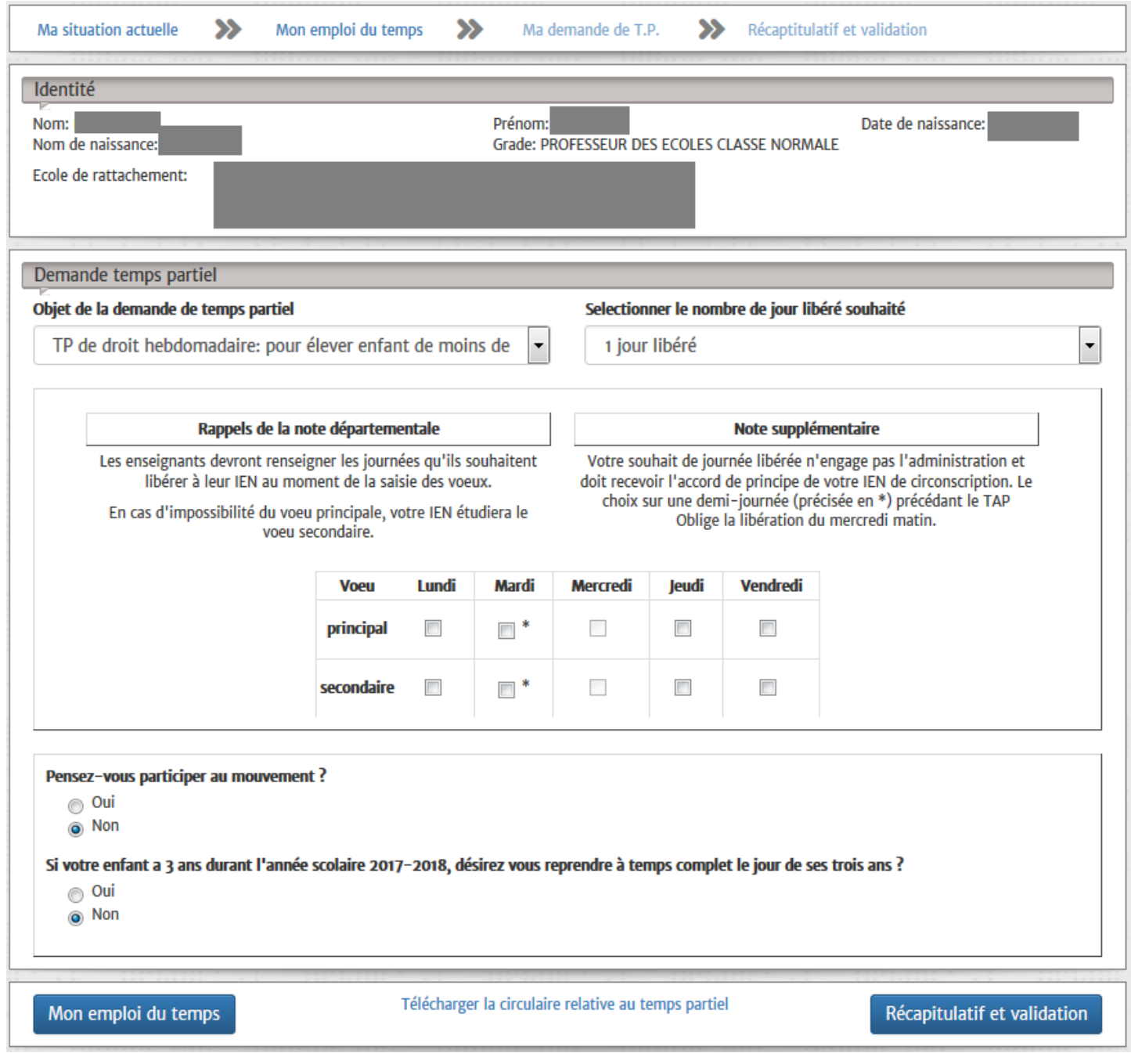

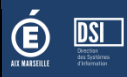

Le récapitulatif rappelle toutes les informations que vous avez saisies (emploi et demande).

#### **Elle vous permet aussi d'avoir une simulation du calcul de votre quotité.**

/!\ Pour que votre demande soit prise en compte vous devez la valider ! Vous ne pourrez plus en faire de nouvelles.

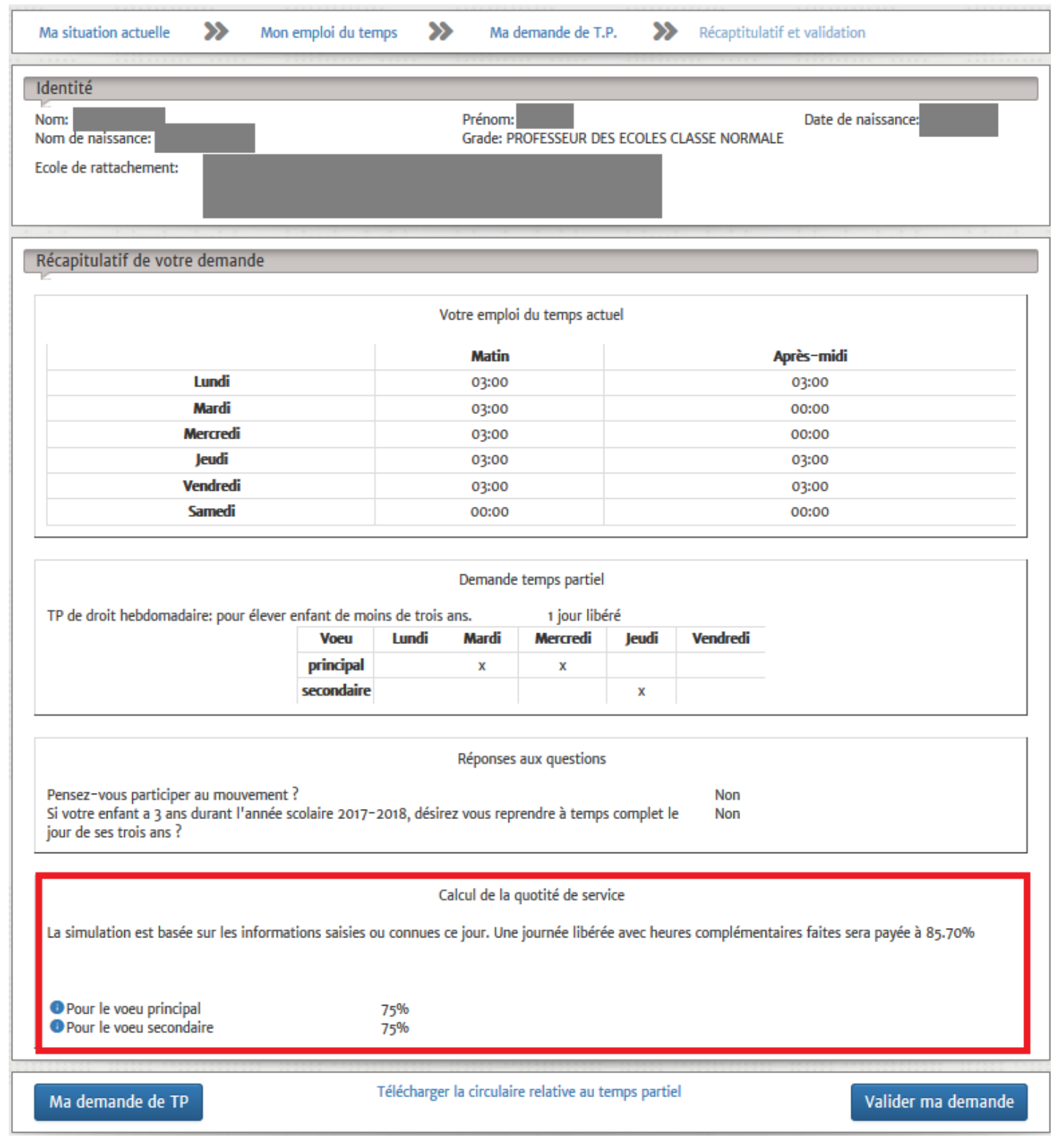